# REVTRAK/Power Lunch Daily Procedure

Follow the steps below a minimum of once per day.

### 1. RUN THE REVTRAK CLIENT ON YOUR DESKTOP

At the desktop of your computer, double click on the RevTrak Icon

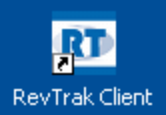

### 2. EXPORT PAYMENT FROM REVTRAK WEBSTORE\*

- If you have a saved setting, select it on the left and run export and skip steps below

- $\Rightarrow$  Click EXPORT
- $\Rightarrow$  Click ORDERS
- ⇒ ALWAYS SELECT Export New Orders Only
- ⇒ Select Export To: Power Lunch
- ⇒ Export File Name: Export.txt (Same File as in step 4).
- ⇒ Export Folder: (Same folder as in step 4).
- $\Rightarrow$  Click RUN EXPORT
- $\Rightarrow$  When finished this screen will appear. Click OK.

\*Once you setup the defaults they will not change

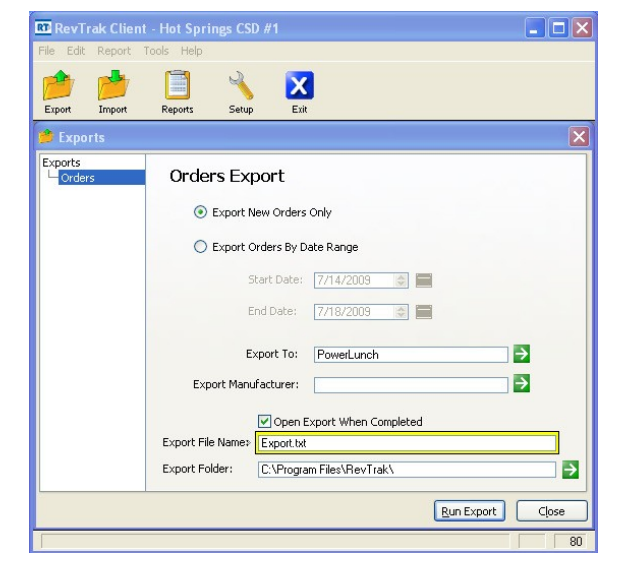

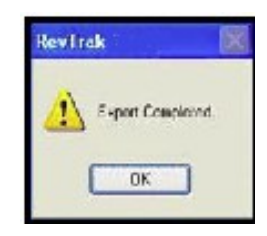

3. LOG INTO POWERSCHOOL

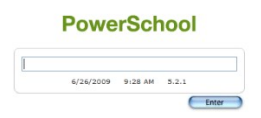

## 4. IMPORT PAYMENTS INTO POWERLUNCH

⇒ Click School: and select District office

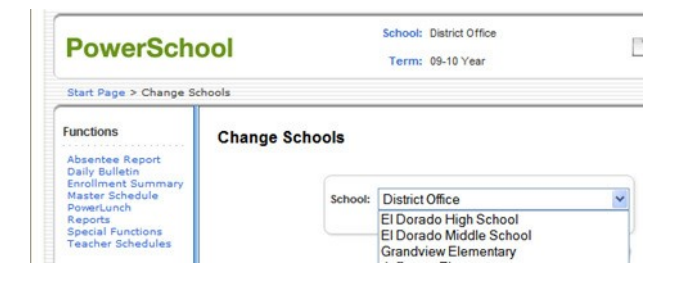

- ⇒ Click Special Functions
- ⇒ Click Importing & Exporting

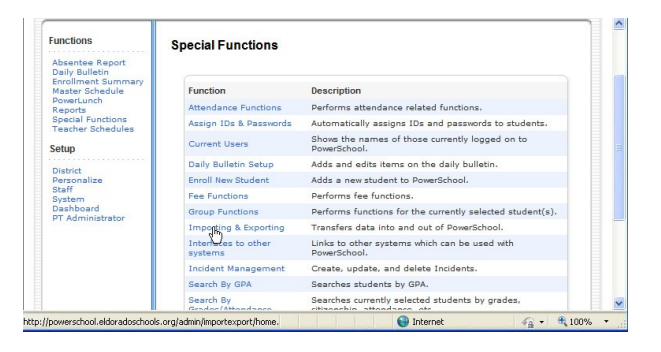

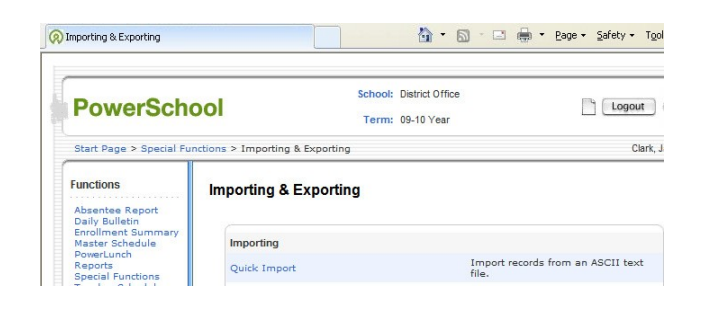

⇒ Click Quick Import

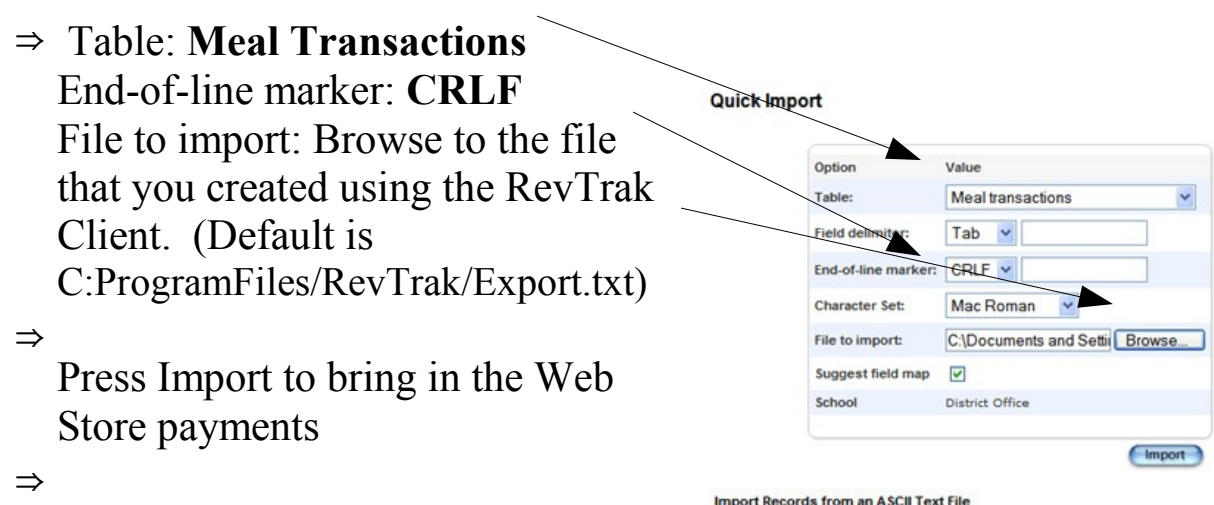

Also note that the "check to exclude first row" button should be check to remove headers. If it is not the first import in the list will show an error, but it's nothing to worry about

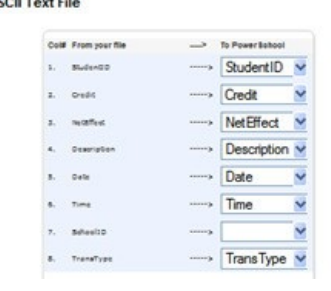

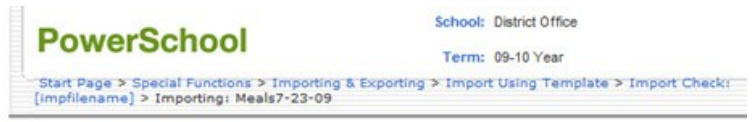

Importing: Meals7-23-09

- 
- 
- Transaction for J. Ilison, Tuagan Hilth (RevTrak-80): Imported.<br>Transaction for I-illison, Emily Pose (RevTrak-82): Imported.<br>Transaction for Haag, F.,an Frithony (RevTrak-87): Imported.<br>Transaction for Haag, T.,ler J. sep

#### 5. EXPORT BALANCES FROM POWER LUNCH

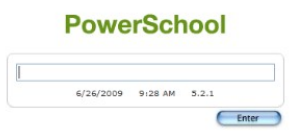

Log into PowerSchool

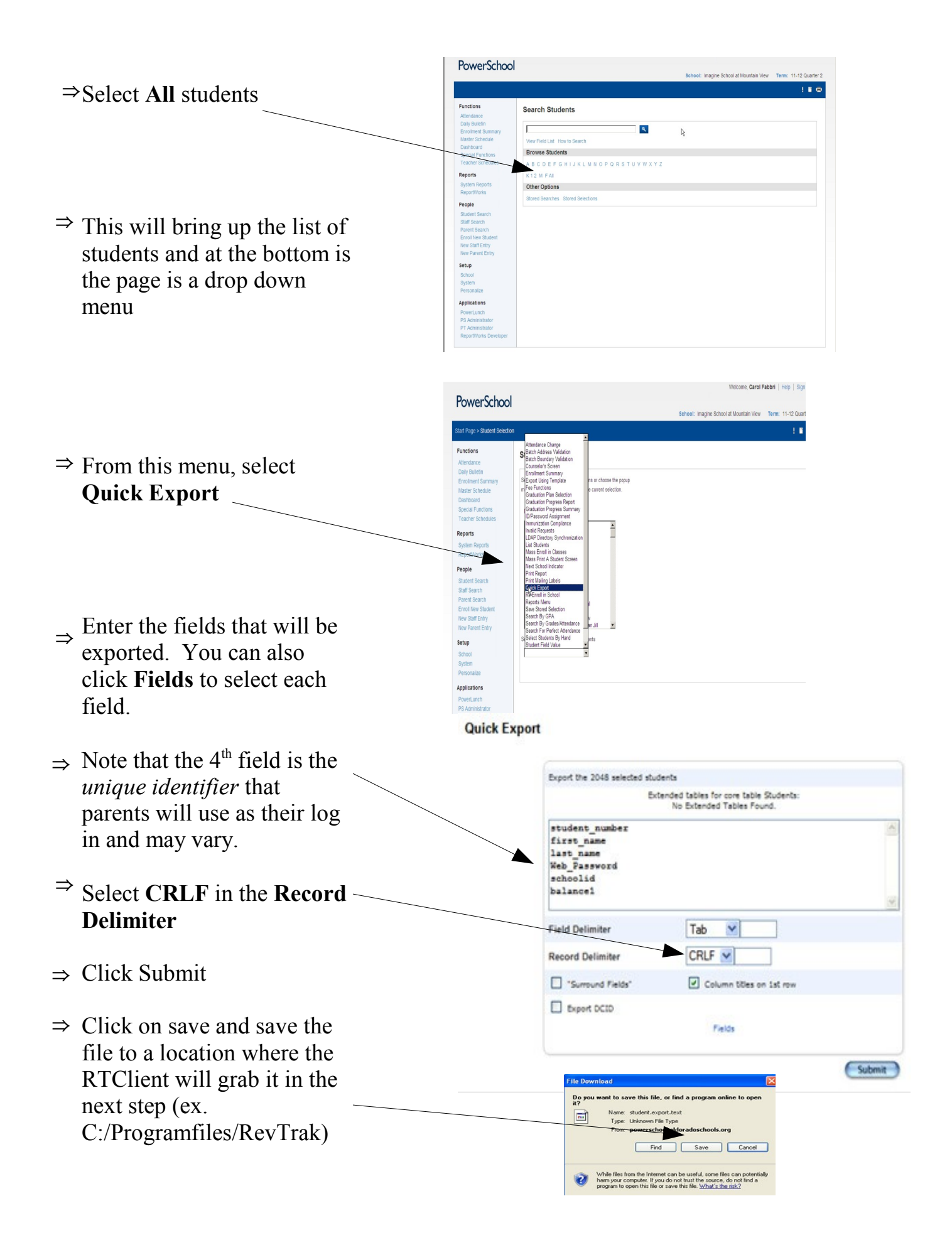

6. RUN THE REVTRAK CLIENT ON YOUR DESKTOP

 $\Rightarrow$  At the desktop of your computer, double click on the RevTrak Icon.

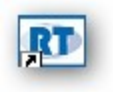

7. IMPORT BALANCES TO REVTRAK WEB STORE\*

-If you have a saved setting, select it on the left then hit next, then finish

- ⇒ Click IMPORT
- ⇒ Click CONTACTS
- ⇒ IMPORT FROM: PowerLunch
- ⇒ CONTACT TYPE: Student
- $\Rightarrow$  IMPORT FILE NAME: student.export.txt (same file name as step 5)
- ⇒ IMPORT FOLDER : (same folder name as step 5)
- ⇒ Click NEXT
- $\Rightarrow$  The Import Preview appears next.
- ⇒ Click Finish
- ⇒ Click OK

NEW BALANCES ARE NOW ULOADED TO THE WEB STORE!

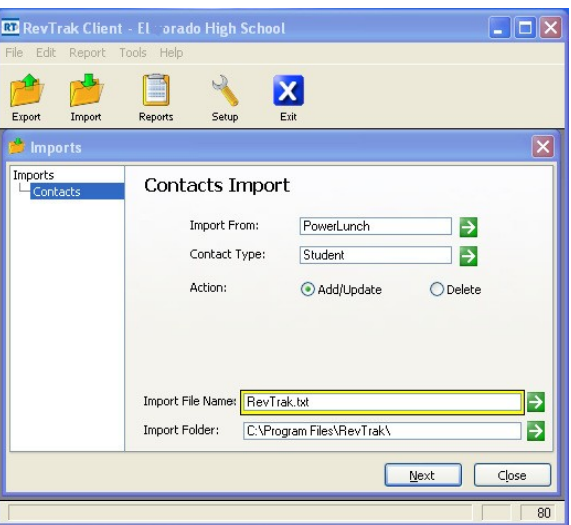

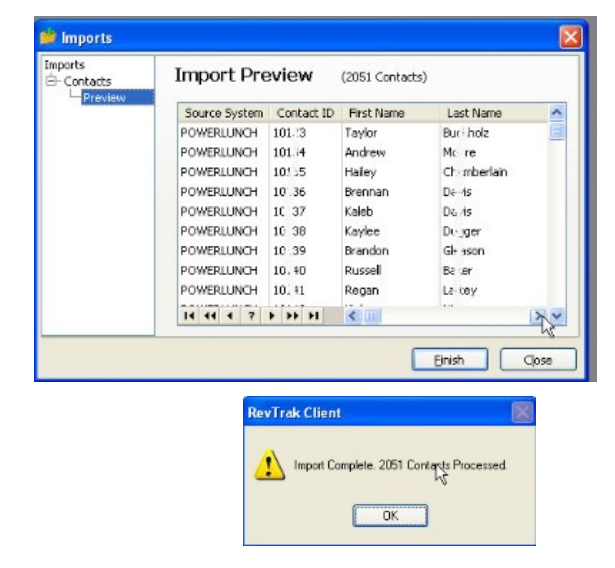

<sup>\*</sup> Once you setup the defaults they will not change